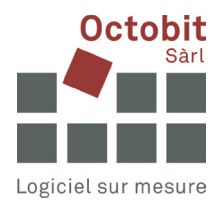

## **Guide Octoiur**

## **Restaurer la mise en forme d'un document**

## **1 CONTEXTE**

Vous travaillez sur un document Octoiur, mais certaines mises en forme semblent soudainement différentes, et pas nécessairement comme elles devraient l'être.

Cette situation peut avoir diverses causes : vous avez peut-être accidentellement appuyé sur une mauvaise combinaison de touches, la connexion au serveur a été interrompue, vous vouliez seulement reformater un paragraphe, mais cette opération a affecté l'ensemble du document, etc.

## **2 SOLUTION**

Réaffectez au document le modèle d'origine :

Ouvrez le document Word sur lequel vous souhaitez travailler.

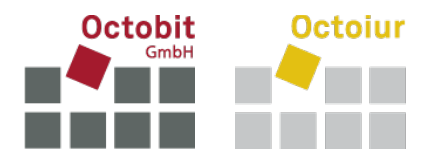

 Recherchez le modèle d'origine comme suit : File > Options > Add-ins > Templates > [Go…] :

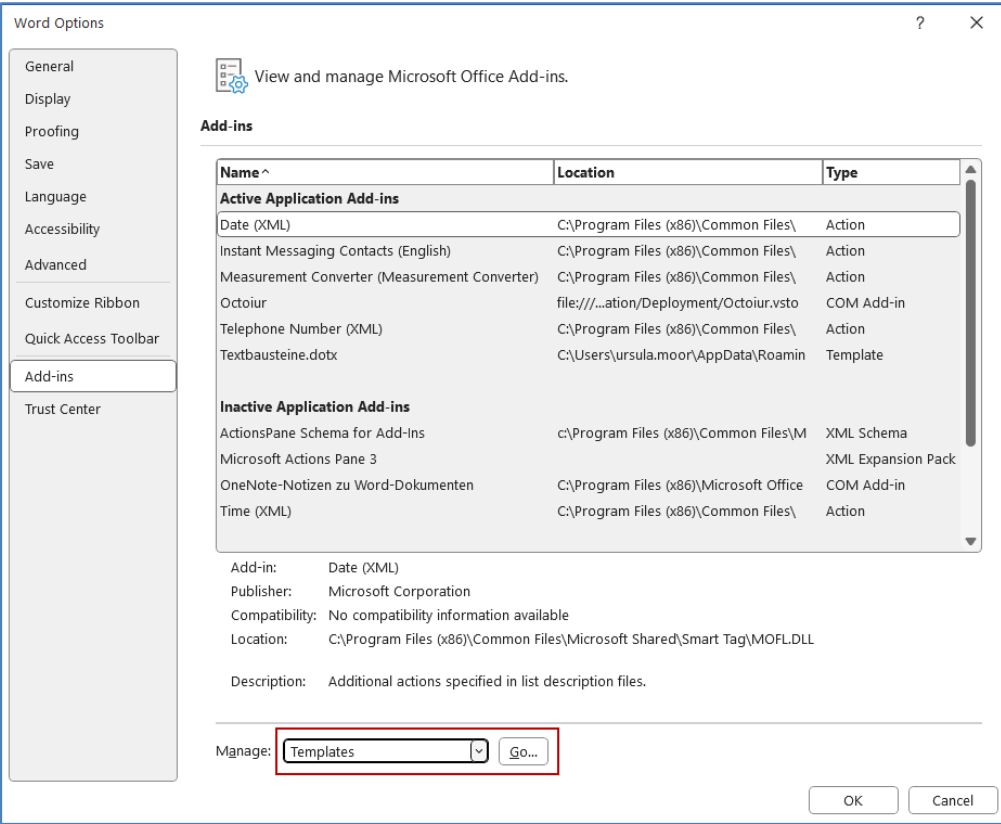

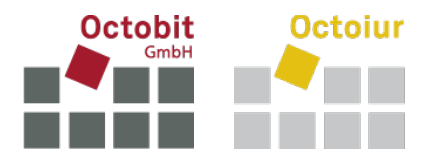

 Si le chemin d'accès correct ne se trouve pas déjà à gauche du bouton [Attach…], naviguez à l'aide de [Attach…] vers le modèle souhaité. Cochez la case « Automatically update document styles » et cliquez sur [OK] :

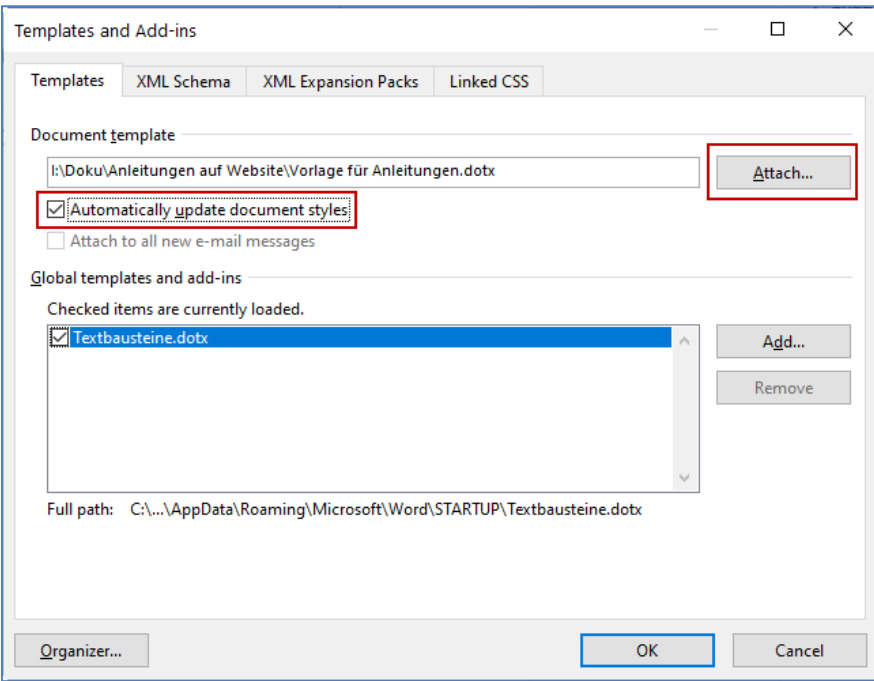